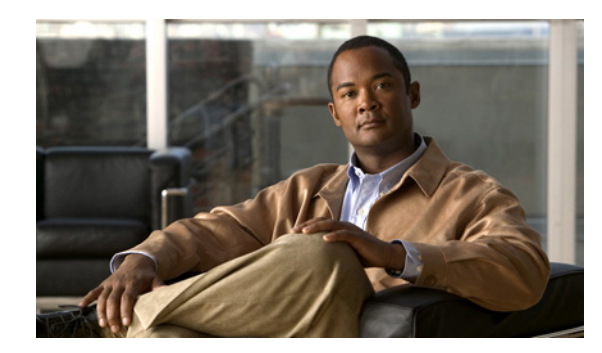

# **CHAPTER 2**

# **Setting Up and Configuring a Video Portal Appliance**

### **Revised: June 26, 2008**

This chapter includes the following sections:

- **•** [Setting Up a Video Portal Appliance, page 2-1](#page-0-0)
- **•** [Configuring a Video Portal Appliance, page 2-2](#page-1-0)

### <span id="page-0-0"></span>**Setting Up a Video Portal Appliance**

### **Before You Begin**

- **•** Verify that at least one computer on your network is configured for access to other networked devices through TCP ports 80 and 8080.
- **•** Ensure that a DNS entry has been created and published for the Video Portal appliance.
- **•** Enable popup windows in your browser.
- **•** Determine if your network uses dynamic (DHCP) or static IP addresses. If your network uses static IP addresses, obtain the following information:
	- **–** Learn what IP address to assign to the Video Portal appliance.
	- **–** Learn what subnet mask (netmask) to use.
	- **–** Learn what IP addresses are assigned to the default network gateway, the primary DNS server, and the secondary DNS server.

### **Procedure**

- **Step 1** Unpack the equipment from its container and verify that all components are present.
- **Step 2** Plug in the redundant power cables on the back of the appliance.
- **Step 3** Connect a live Ethernet cable to Port 1 on the back of the appliance.
- **Step 4** Connect a monitor to the VGA output on the back of the appliance.
- **Step 5** Connect a standard PS2 keyboard to the purple PS2 port in the back of the appliance.
- **Step 6** Power on the appliance.

.

The "Start of First Boot" message displays.

# <span id="page-1-0"></span>**Configuring a Video Portal Appliance**

Use the following checklist to set up a Video Portal appliance and configure its software:

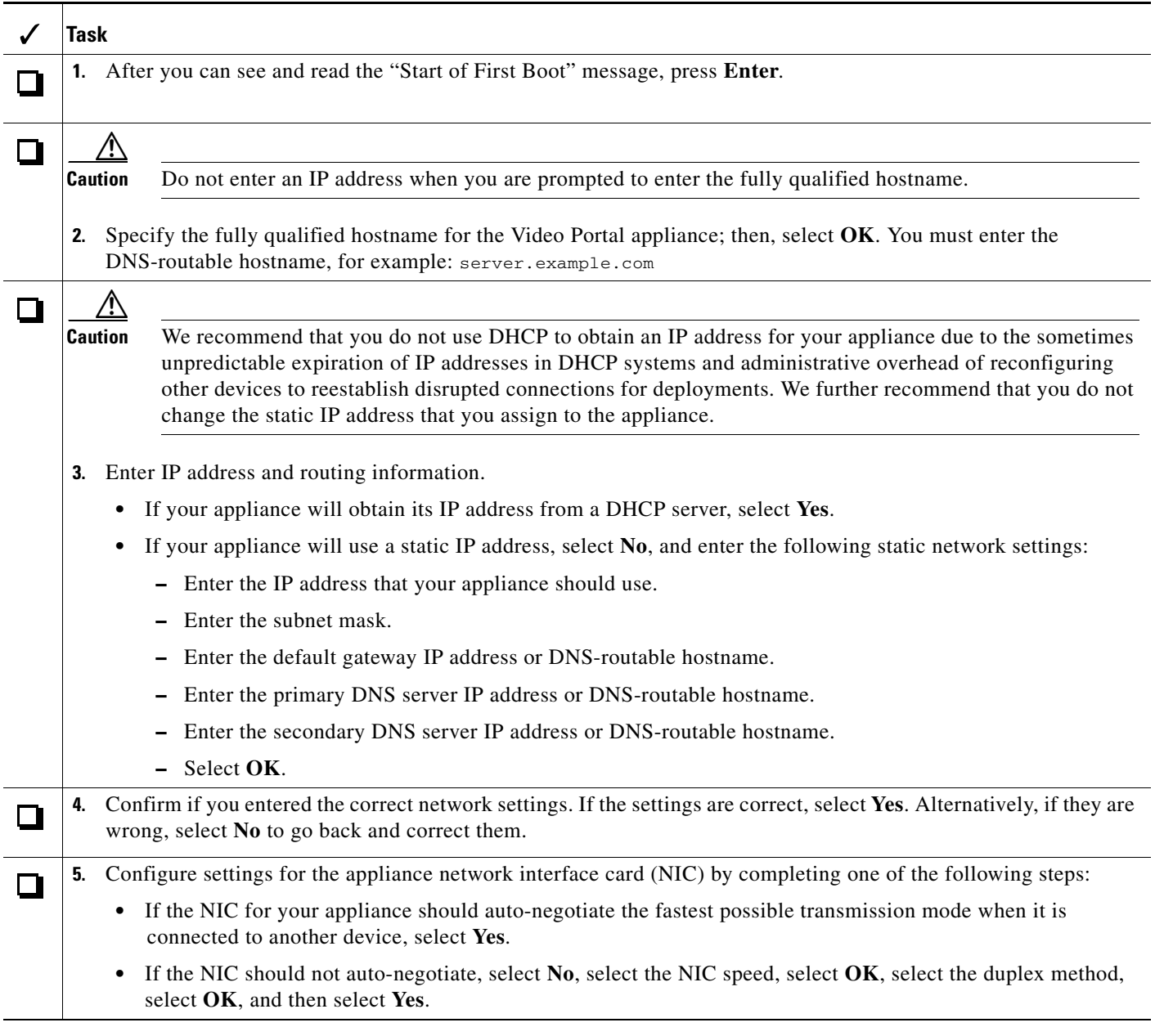

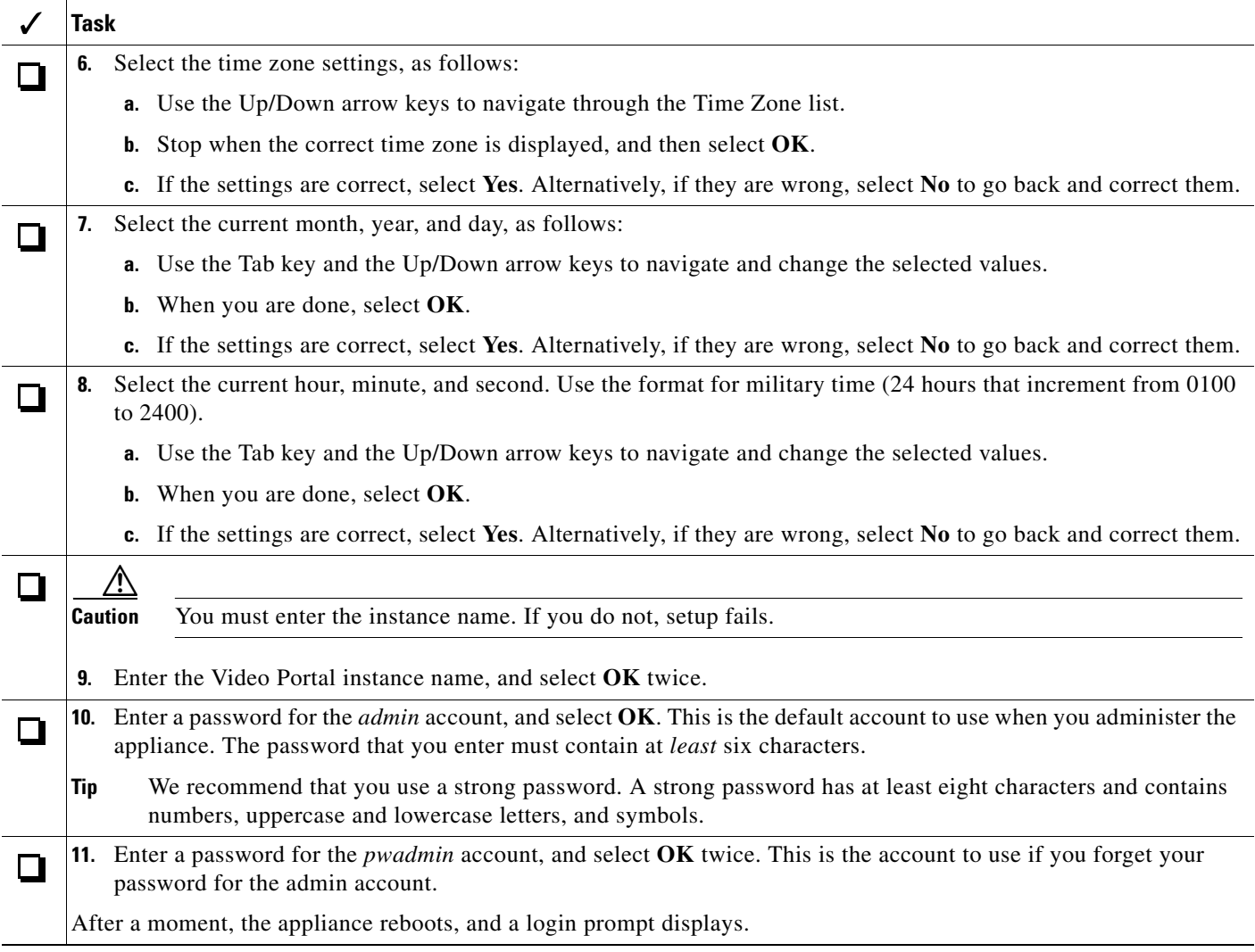

Your Video Portal installation will be complete after you complete the required steps to obtain a license and activate the Video Portal features. For more information, see Chapter 3, "Setting Up and Configuring a DMM Appliance."

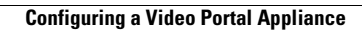

H

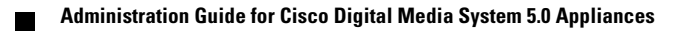